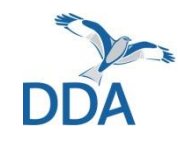

**Monitoring seltener Brutvögel: Hinweise zur Erfassung von Röhrichtbrütern über** *ornitho.de*

Stand: 24.03.2022

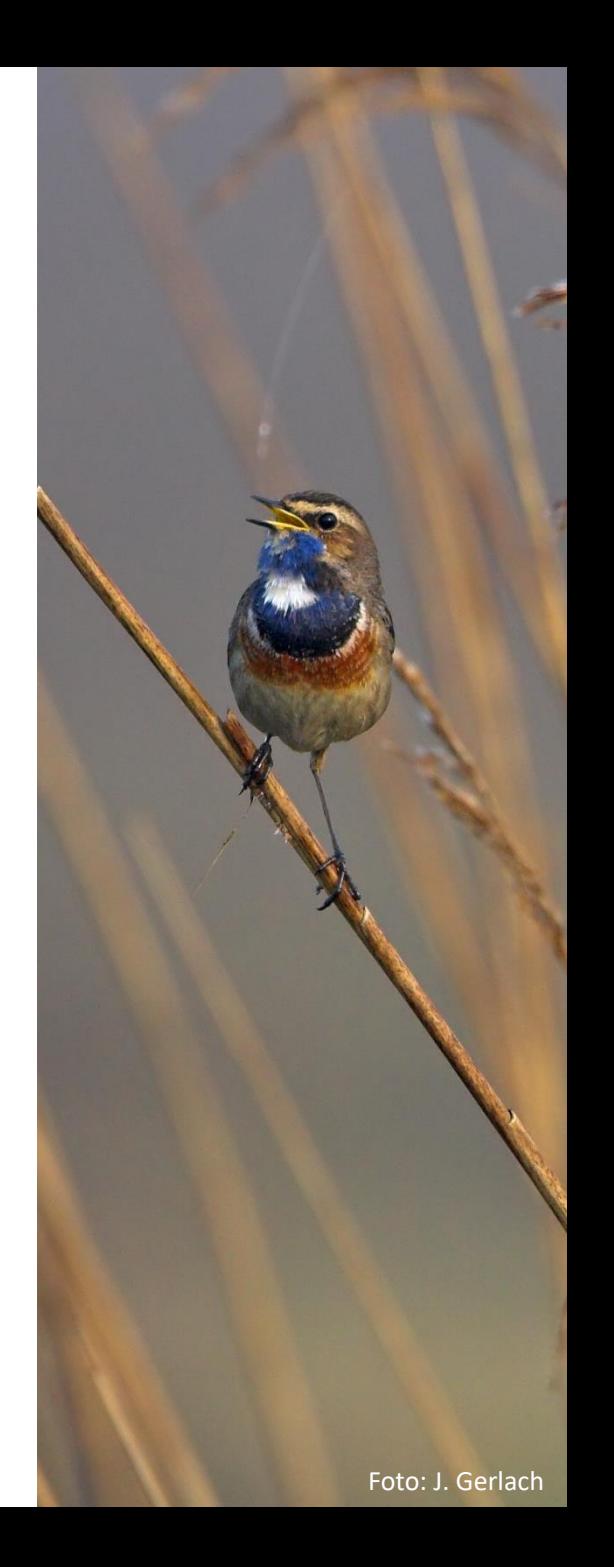

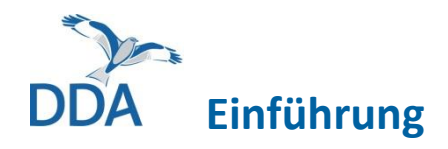

Diese Kurzanleitung richtet sich an alle Mitarbeiterinnen und Mitarbeiter des Röhrichtbrüter-Moduls.

Wenn Sie mit *ornitho.de* und der Eingabe von Daten in anderen Monitoring-Modulen bereits vertraut sind, dürfte die Dateneingabe in das Röhrichtbrüter-Modul fast intuitiv möglich sein. Wir möchten Sie dennoch bitten, diese Hinweise VOR der ersten Eingabe einmal durchzulesen. Vielen Dank!

#### *Voraussetzungen für die Dateneingabe*

- 1. Sie haben ein *ornitho*-Account.
- 2. Sie wurden für ein Zählroute freigeschaltet.

Wenn die vorgenannten Voraussetzungen erfüllt sind, können Sie die Dateneingabe einfach und schnell am Computer, im Nachgang zur Geländeerfassung, erledigen! Dazu gehen Sie wie folgt vor:

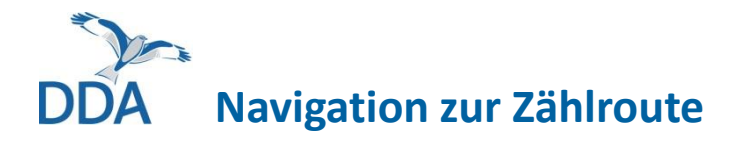

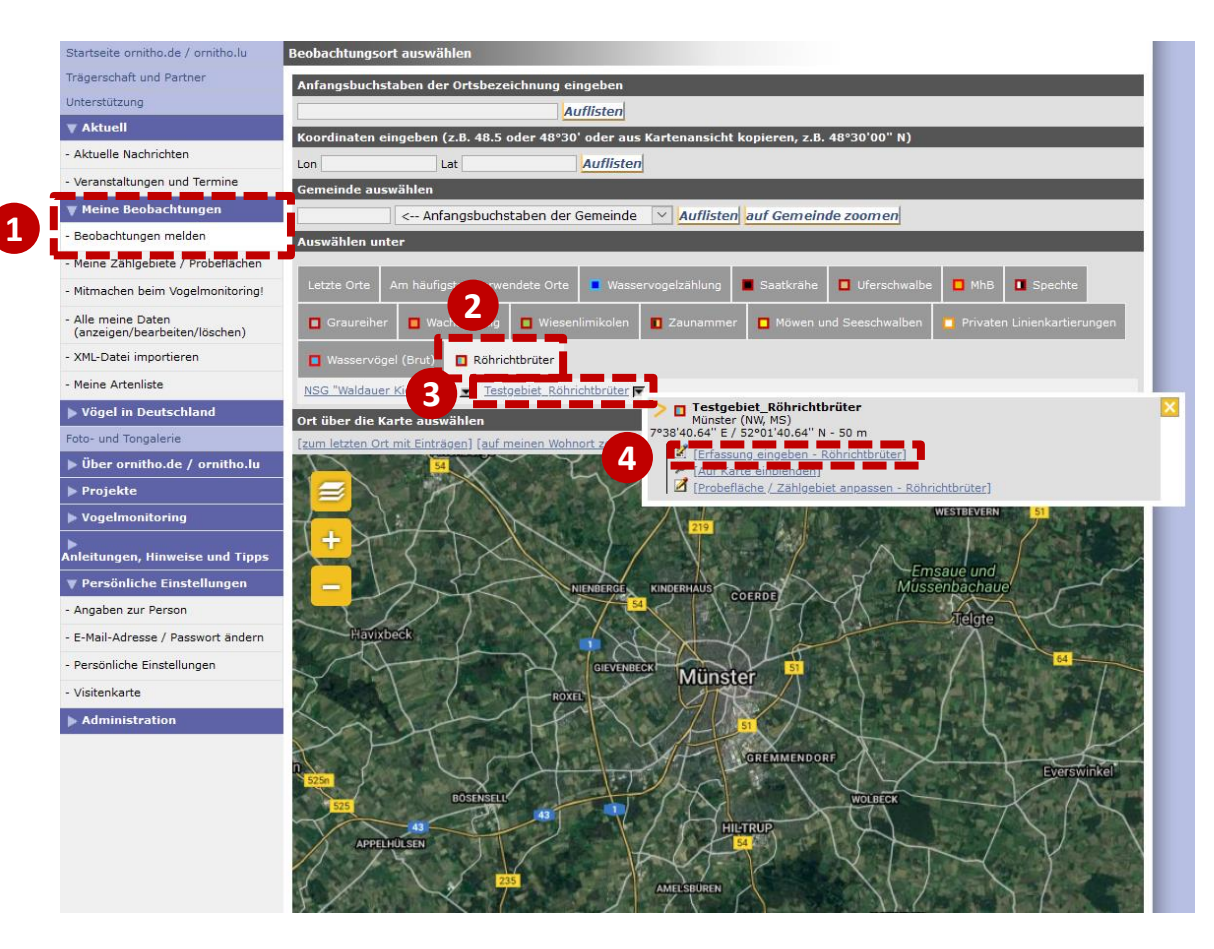

- Gehen Sie auf "Meine Beobachtungen" → "Beobachtungen melden" (1).
- Oberhalb der Karte finden Sie einen Reiter für das Modul "Röhrichtbrüter" **(2**).
- Klicken Sie auf den Reiter, so sind darunter die Ihnen zugeordneten Zählrouten aufgelistet.
- Klicken Sie auf den Namen der Zählroute, für das Sie eine Zählung eingeben möchten (hier: Testgebiet Röhrichtbrüter) **③** .
- Über die Option "[Erfassung eingeben - Röhrichtbrüter]" **④** gelangen Sie zur Eingabe der Kopfdaten.

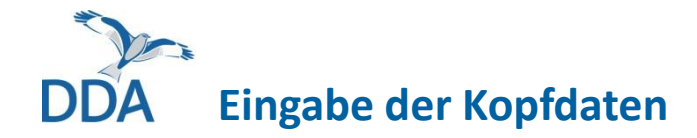

…

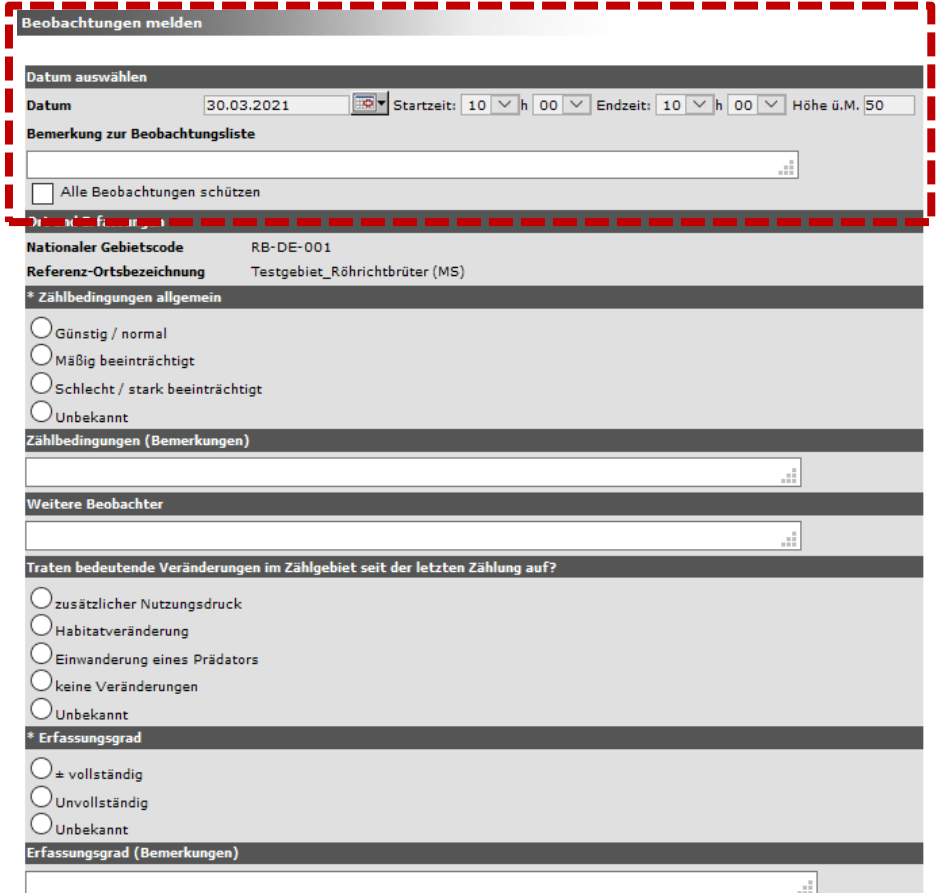

• Die "Kopfdaten" sind die übergeordneten Angaben zur Zählung.

- Alle mit einem \* markierten Angaben sind neben Datum und Uhrzeit – Pflichtangaben.
- Prüfen Sie, ob das voreingestellte Datum dem tatsächlichen Zähldatum entspricht und korrigieren Sie dieses ggf. Tragen Sie die Uhrzeit ein. Falls Sie diese nicht notiert haben, geben Sie eine bestmögliche Näherung an.
- Im Feld "Bemerkung zur Beobachtungsliste" können Sie alle Informationen unterbringen, die nicht über die nachfolgenden Angaben ohnehin abgefragt werden. Bitte fassen Sie sich kurz und beschränken sie sich auf tatsächlich notwendige Angaben.
- Falls Sie NICHT möchten, dass die Beobachtungen Ihrer Zählung auch für andere Personen in *ornitho.de* sichtbar sind, setzen Sie bitte bei "Alle Beobachtungen schützen" einen Haken.

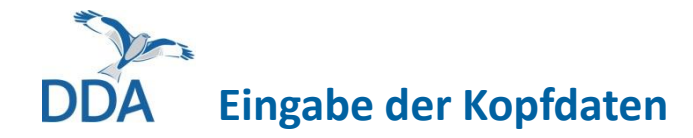

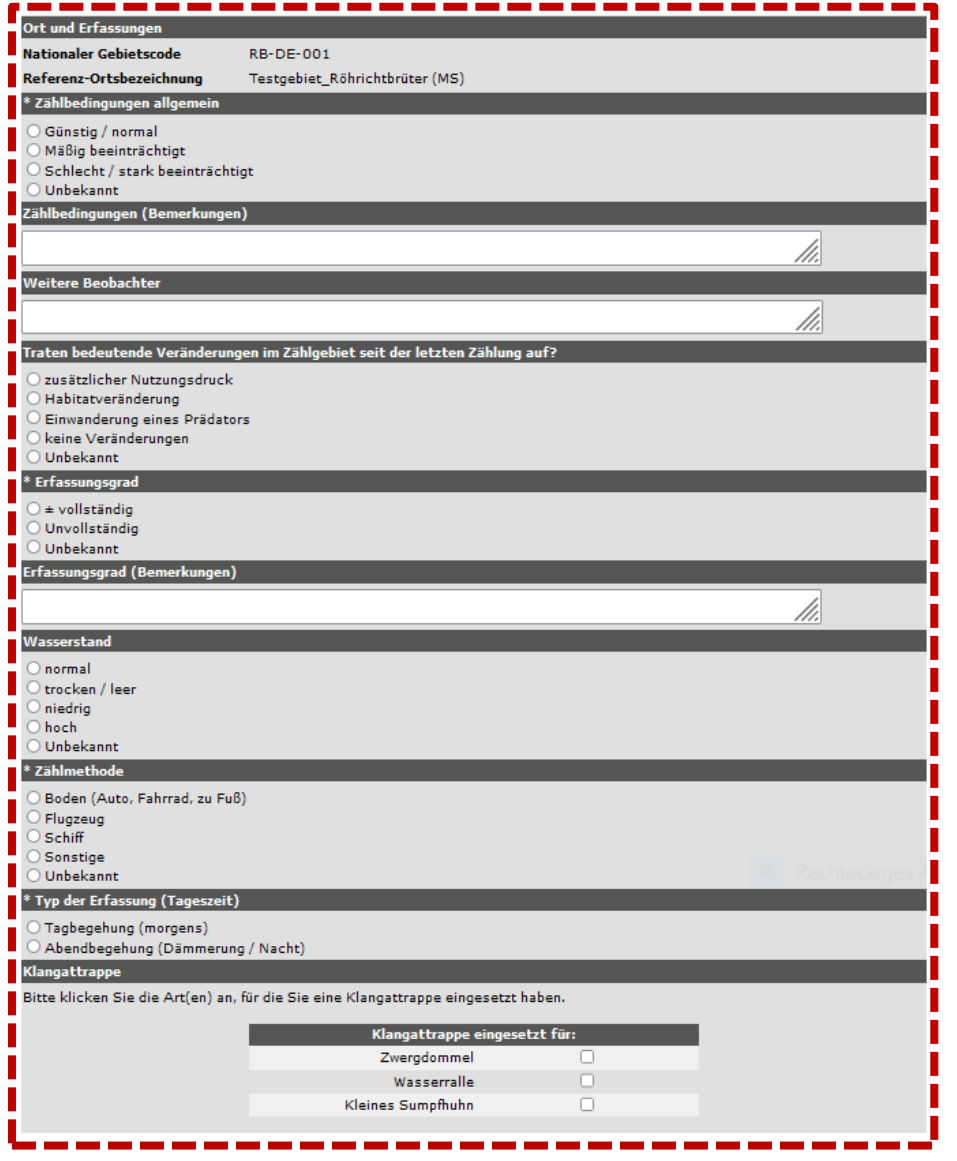

- Beantworten Sie die abgefragten Angaben und machen Sie evtl. zusätzliche Angaben zu den Zählbedingungen oder bedeutenden Veränderungen.
- Zur "Nullzählung" und zur Wahl der Artenliste bitte **unbedingt** die Hinweise auf den nächsten beiden Seite beachten!

# **Unterschied zwischen Basis- und erweiterter Artenliste**

- **Basis-Artenliste:** Wählen Sie diese, wenn Sie nur die Zielarten des Röhrichtbrüter-Moduls konsequent erfasst haben (insgesamt max. 19 Arten, siehe Methodenmerkblatt). Das ist der Standard. Es wird nicht erwartet, dass Sie auch die Arten der erweiterten Artenliste erfassen!
- **Erweiterte Artenliste:** Wählen Sie diese, wenn auch die Arten des Binnengewässer-Moduls konsequent erfasst wurden.
	- "Konsequent" heißt, dass alle Nachweise dieser Arten entlang der Zählroute notiert wurden. Es soll kein besonderer Aufwand betrieben werden.
- Wenn Sie die erweiterte Artenliste erfassen, dann bei allen Begehungen und bitte auch in den Folgejahren. Nur dann entstehen brauchbare Datenreihen zu Bestandsveränderungen dieser Arten.
- Durch die jährliche Erfassung der "Zusatzarten" helfen Sie mit, das Monitoring dieser Arten zu verbessern.

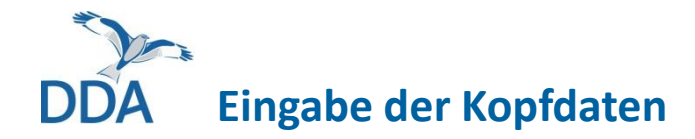

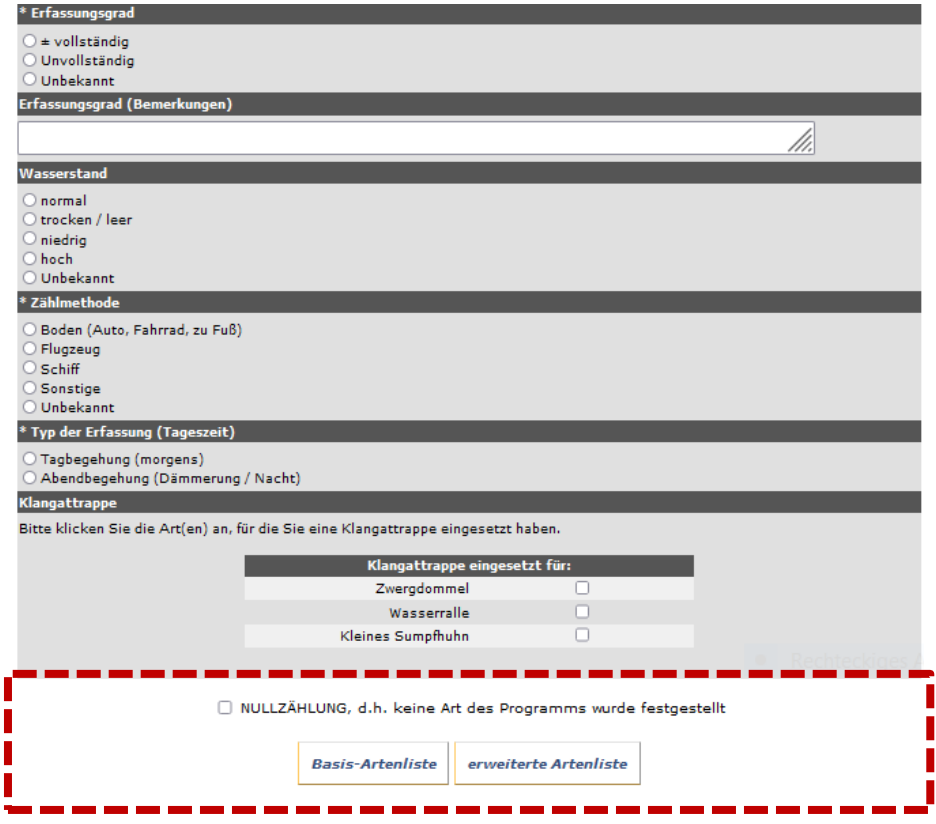

- Bitte setzen Sie einen Haken bei "NULLZÄHLUNG ...", wenn Sie entweder
	- a) keinen Art der "Basis-Artenliste" angetroffen haben und nur diese Zielarten konsequent erfasst haben

#### **oder**

- b) keine Art der "Basis-Artenliste" und keine Art der "erweiterten Artenliste" angetroffen haben.
- Es wird dann als einzige Beobachtung "keine Art festgestellt" eingetragen
- Nullzählungen sind vollwertige Zählungen (Anzahl = 0) und ihr Eintrag dementsprechend wichtig!
- Wählen Sie dann entweder den Knopf "Basis-Artenliste" bzw. "erweiterte Artenliste".

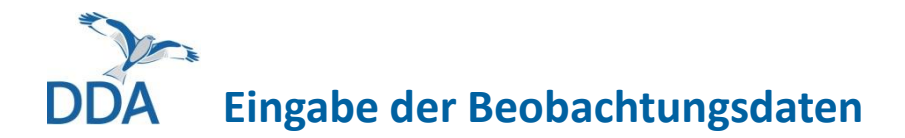

Hinweis: Um Beobachtungen einzutragen, gehen Sie wie folgt vor:<br>1.) Art über das "Drop-down"-Menü auswählen,

- 
- 
- 

17, An doer das Drop von Heine susweinen,<br>2.) Kartiersymbol wählen,<br>Die Angaben werden dann unter der Karte angezeigt. Um weitere Detailangaben oder Bemerkungen anzugeben, klicken Sie bitte auf +-Symbol neben dem Artnamen.

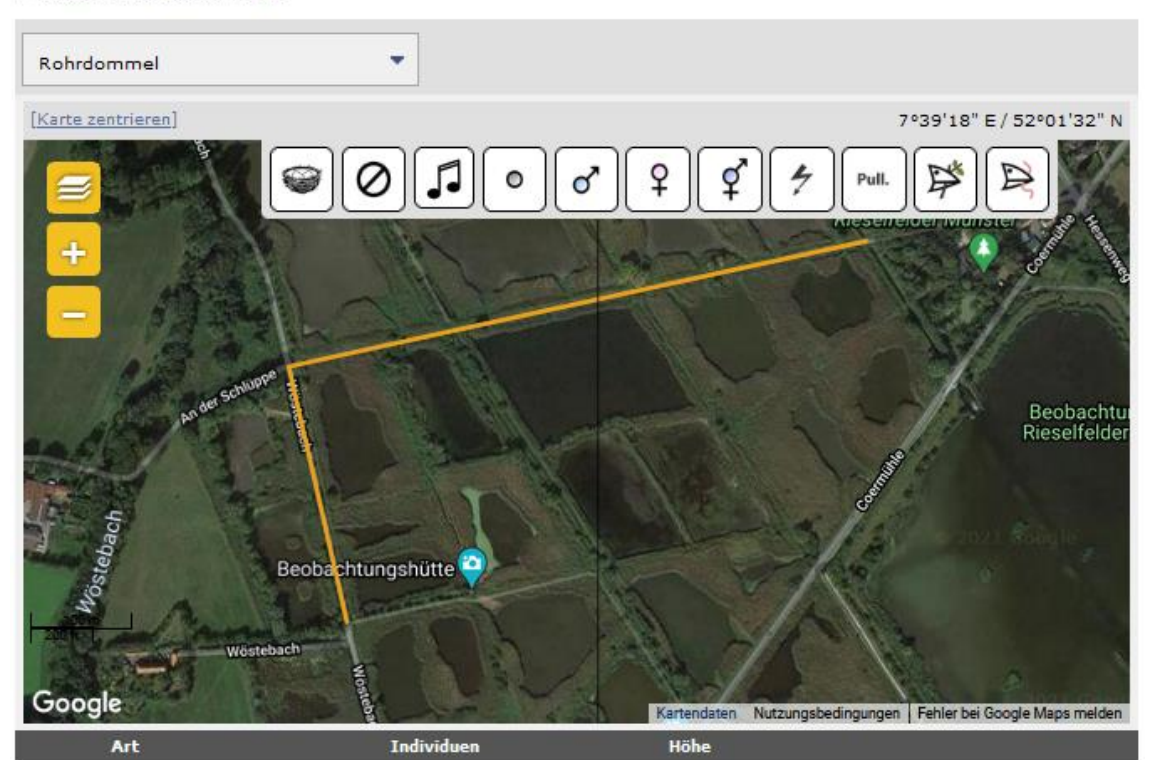

- Die Eingabemaske für die Beobachtungsdaten sieht wie hier dargestellt aus.
- Die Zählroute ist als gelbe Linie dargestellt.
- Oberhalb der Karte finden Sie einen kurzen erläuternden Text.

Ich habe alle Vogelarten des Erfassungsprogramms gezählt

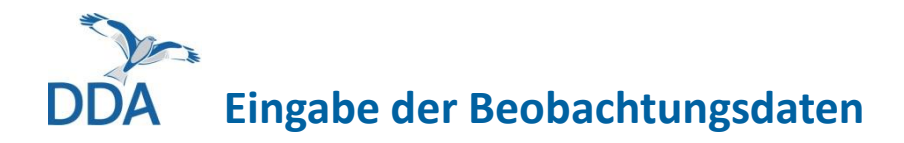

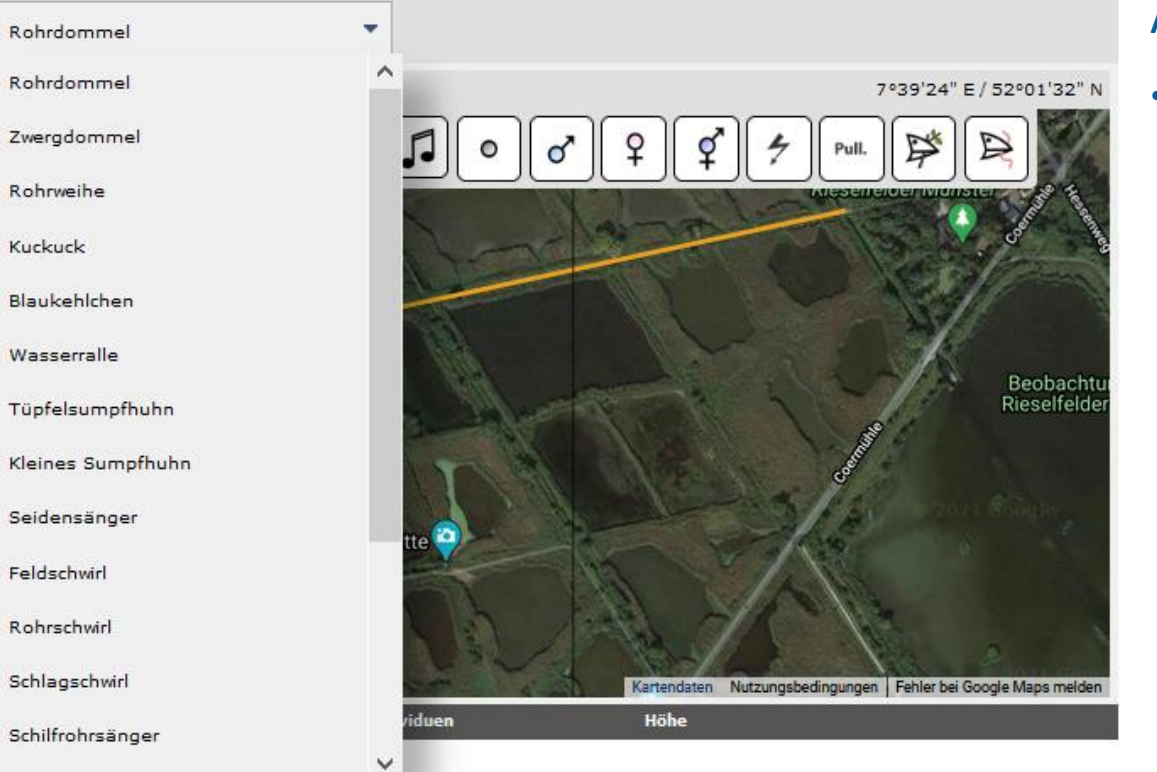

#### **Artenauswahl**

• Wählen Sie über die "Drop-down"-Liste oben links die Art aus, die Sie eintragen möchten.

Ich habe alle Vogelarten des Erfassungsprogramms gezählt

# **Eingabe der Beobachtungsdaten**

**1**

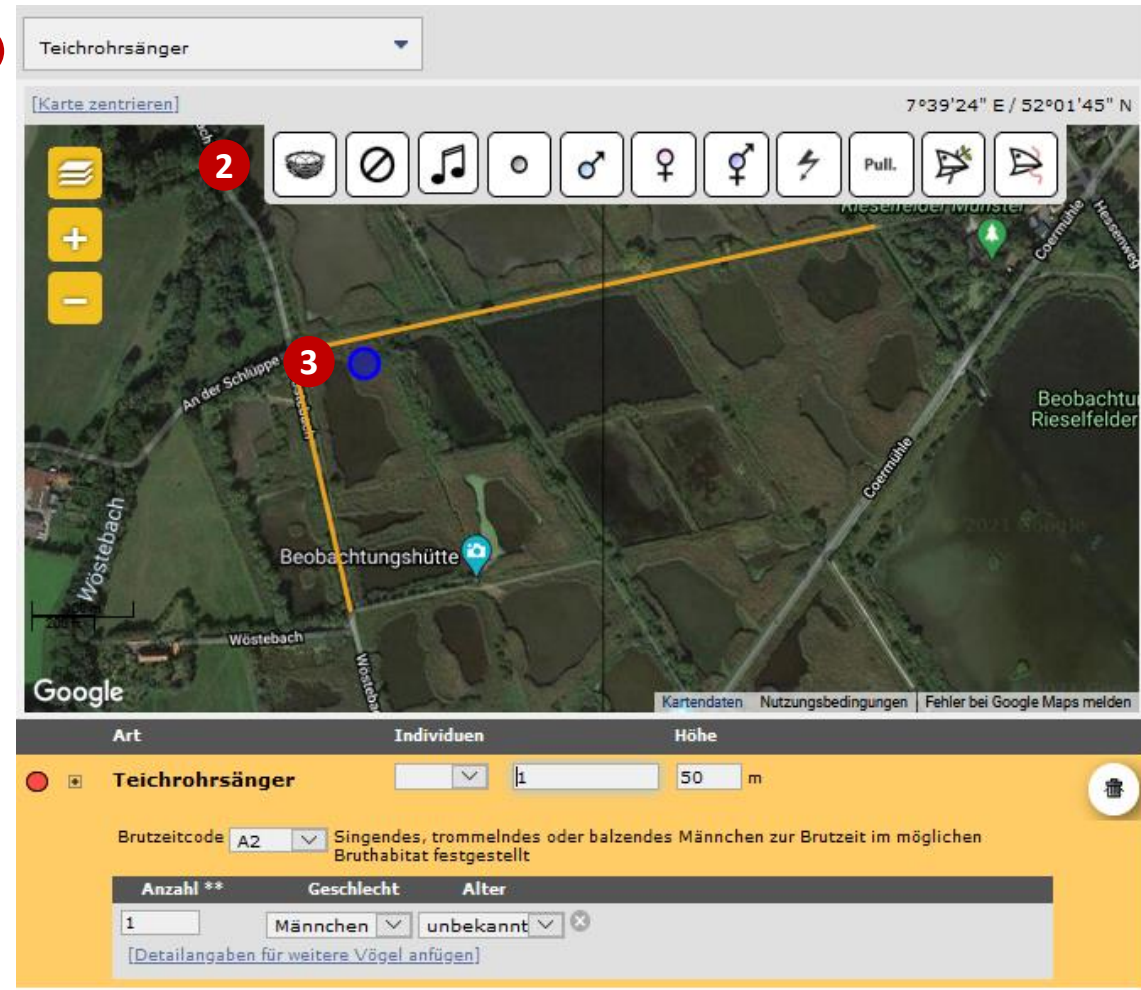

#### **Verortung von Beobachtungen**

Die Klickabfolge für einen Arteintrag ist denkbar einfach und immer gleich:

- $(1)$  Art wählen
- (2) Symbol wählen (das gewählte Symbol wird durch einen dickeren schwarzen Rahmen hervorgehoben)
- (3) Beobachtung per Klick auf die Karte verorten. **Fertig!**
- Unterhalb der Karte erscheint ein vorausgefülltes Formular, das ggf. manuell angepasst werden kann. Beispiel: 1 Teichrohrsänger, Brutzeitcode A2 (singendes Männchen = 1 Männchen)

Ich habe alle Vogelarten des Erfassungsprogramms gezählt

**Details (Alter, Geschlecht) zu Beobachtungen hinzufügen**

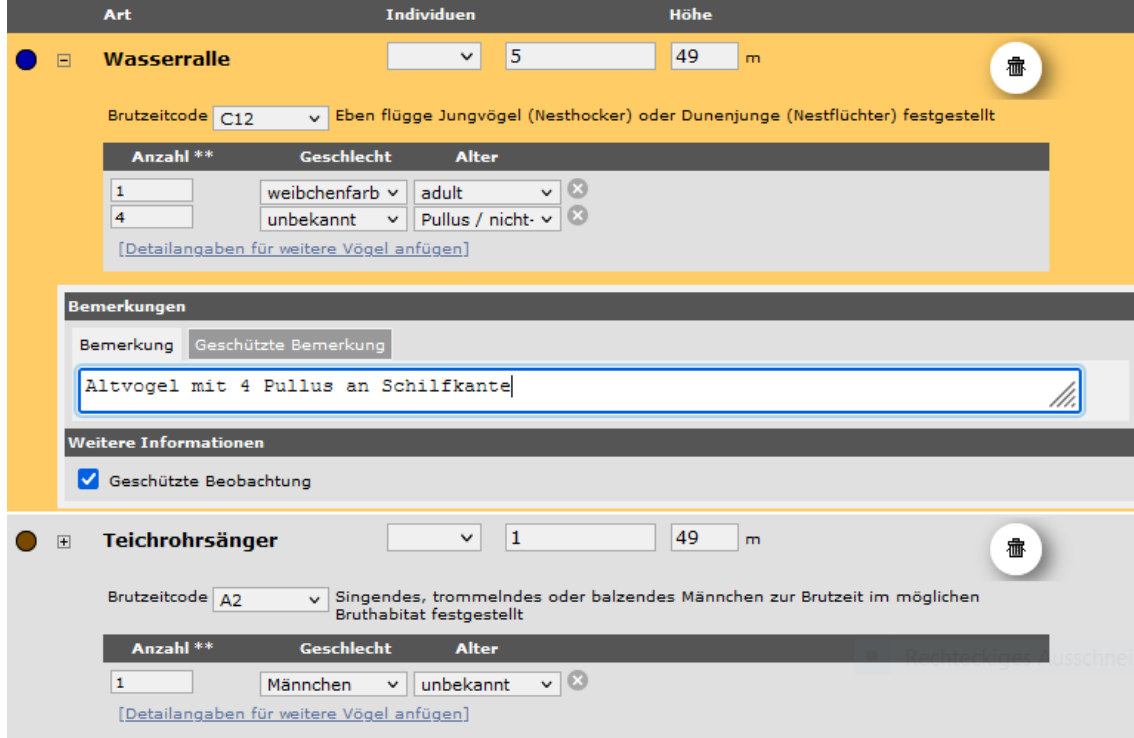

- Beobachtungsdetails (Alter, Geschlecht) können den Arteinträgen unterhalb der Karte hinzugefügt werden.
- So kann z. B. die Zusammensetzung von Familienverbänden dokumentiert werden (hier: Wasserrallen), die bei den Zielarten des Röhrichtbrüter-Moduls jedoch nur vereinzelt angetroffen werden dürften.
- Bitte vermeiden Sie widersprüchliche Angaben (z. B. 3 Pulli und BZC A2).
- Durch einen Klick auf das + Symbol neben dem Artnamen öffnet sich unterhalb ein grau hinterlegtes Fenster, in das Bemerkungen eintragen werden können.
- **Hinweis:** Werden

Binnengewässerarten über die "erweiterte Artenliste" miterfasst, ist die Dokumentation von Alter und Geschlecht von besonderer Relevanz.

# **Einträge bearbeiten oder löschen**

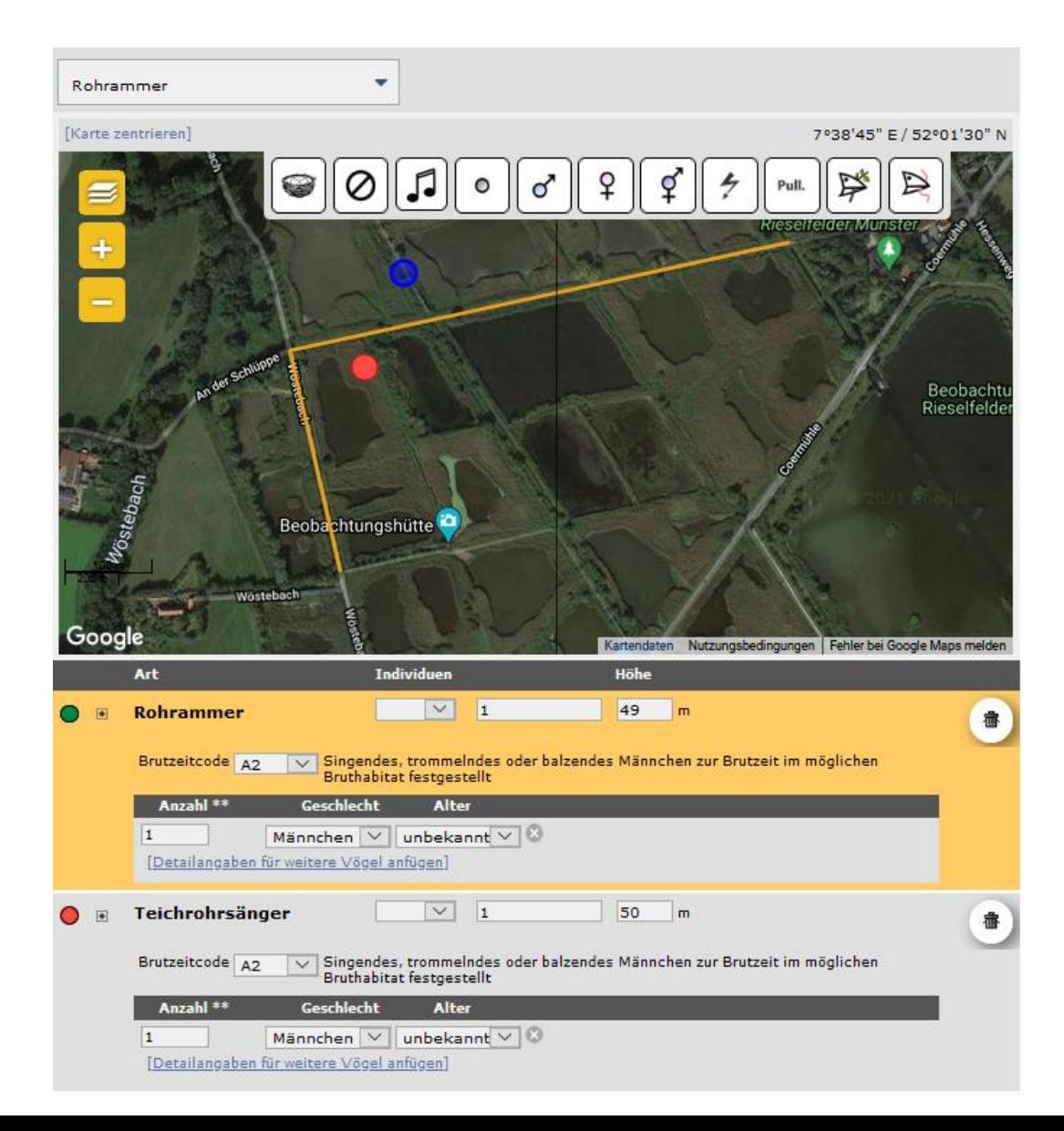

- Jeder Punkt in der Karte hat in der Liste unterhalb eine farbliche Entsprechung. Per Klick auf einen Eintrag in der Liste wird der zugehörige Punkt in der Karte (blau) und die Zeile mit dem Eintrag (gelbe Hinterlegung) ausgewählt.
- **Eintrag löschen:** Klicken Sie auf das "Tonnensymbol" des markierten Punktes.
- **Punkt verschieben:** Verschieben Sie den Punkt mit gedrückter Maustaste in der Karte an den gewünschten Ort.
- **Art ändern:** Löschen Sie den Eintrag, wählen die richtige Art und setzen den Punkt neu (ggf. vorher eingetragene Bemerkungen kopieren).
- **"Beziehung" hinzufügen:** Wie Sie eine Simultan- oder (mögliche) Doppelbeobachtungen eintragen, finden Sie am Ende der Anleitung.

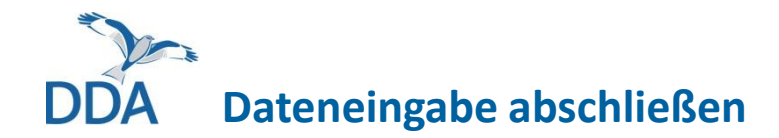

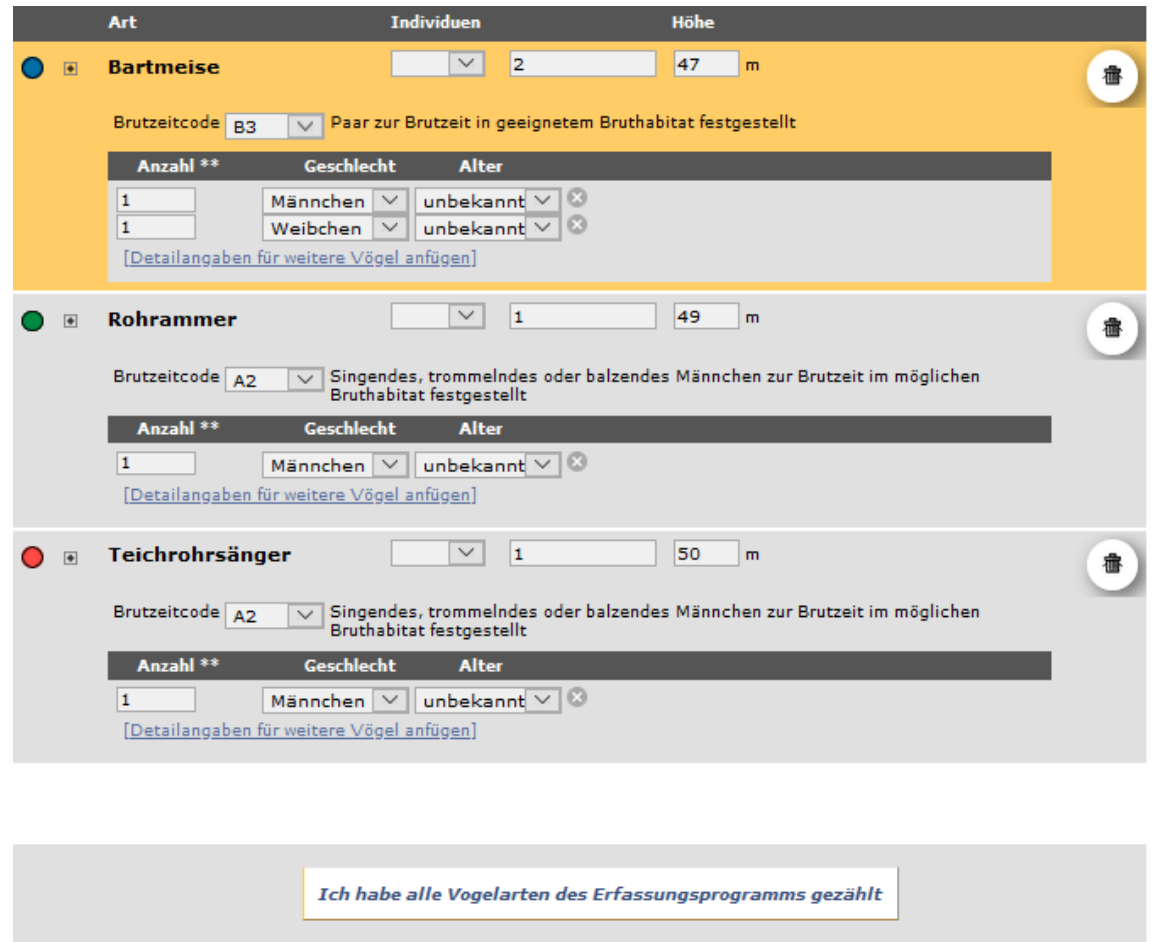

• Sind alle Beobachtungen eingetragen, speichern Sie die Eingaben mit einem Klick auf

Ich habe alle Vogelarten des Erfassungsprogramms gezählt

• Anschließend erscheint ein grüner Balken:

Ihre Beobachtungsdaten wurden erfolgreich übermittelt, vielen Dank!

- Wenn dieser erscheint, sind die Daten in der Datenbank gespeichert.
- Im Anschuss wird eine leere Kopfdaten-Maske angezeigt, um ggf. eine weitere Begehung einzutragen. Lassen Sie sich davon nicht verunsichern. Erscheint der "grüne Balken", sind Ihre Daten gespeichert.
- **Fertig!**

**Nach der Dateneingabe**

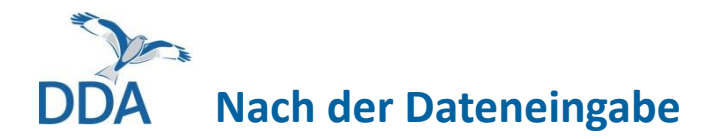

**1**

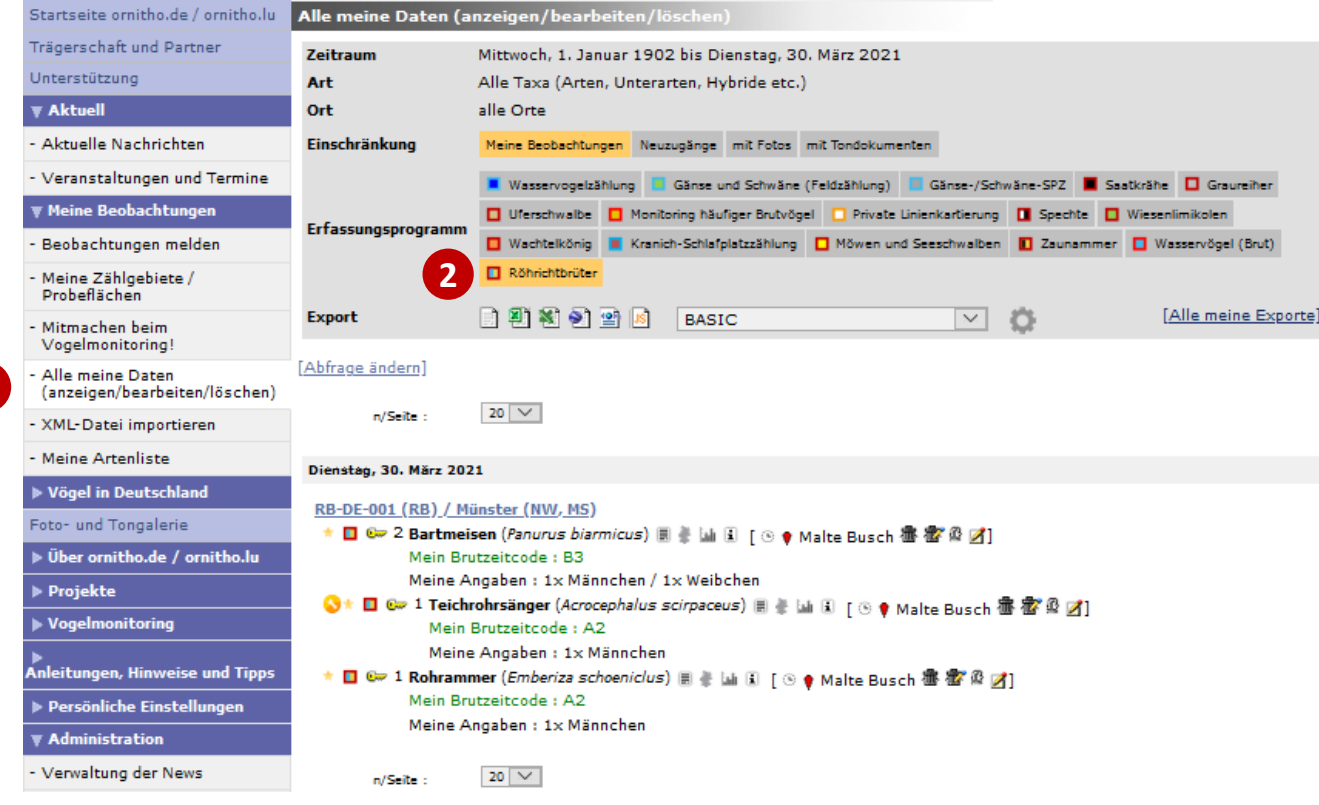

#### **Wo finde ich die eingegebenen Daten?**

- Nach dem Speichern der Zähldaten finden Sie diese im Menü "Alle meine Daten (anzeigen/bearbeiten/ löschen)" (1).
- Diese werden Ihnen gemeinsam mit Ihren übrigen in *ornitho.de* eingegebenen Beobachtungen angezeigt.
- Möchten Sie ausschließlich die im Rahmen der Röhrichtbrüter -Zählung erfassten Daten angezeigt bekommen, so klicken Sie im oberen Bereich der Seite auf "Röhrichtbrüter" (2).

### **Bearbeiten oder Ergänzen der Zähldaten**

Bis 30 Tage nach der Dateneingabe können Beobachtungen bearbeitet werden. Danach sind die Editiersymbole rot.  $\blacksquare$   $\blacksquare$ 

Falls später noch Änderungen vorgenommen werden müssen, wenden Sie sich bitte an Ihre Koordinatorin bzw. Ihren Koordinator.

Wenn Sie die "Kopfdaten" oder eine einzelne Beobachtung ändern wollen, dann gehen Sie wie folgt vor:

1. Klicken Sie auf das "Schreibblock-Symbol" **bei dem Eintrag**, den Sie ändern wollen. Sie erhalten dann – auszugsweise – folgende Ansicht: **命宿 取** 

Foto/Tonaufnahme hinzufügen Beobachtung ändern Ort ändern Kopfdaten ändern

- 2. Unter dem Reiter "Beobachtung ändern" können Sie den Eintrag für die aktuell ausgewählte Art ändern.
- 3. Wenn Sie die Kopfdaten ändern wollen, klicken Sie auf "Kopfdaten ändern".
- 4. Um eine Art oder die gesamte Zählung zu löschen, wählen Sie entweder die linke (aktuell ausgewählte Art) oder die rechte "Mülltonne"  $\mathbf{\overline{w}}$  (gesamte Zählung löschen).
- 5. Über das rechte Symbol können Sie einen **Eintrag hinzufügen**.

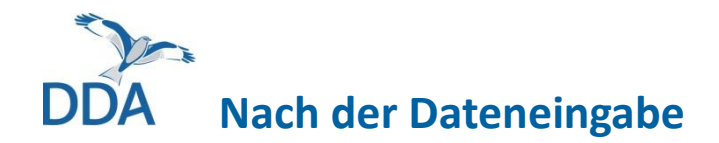

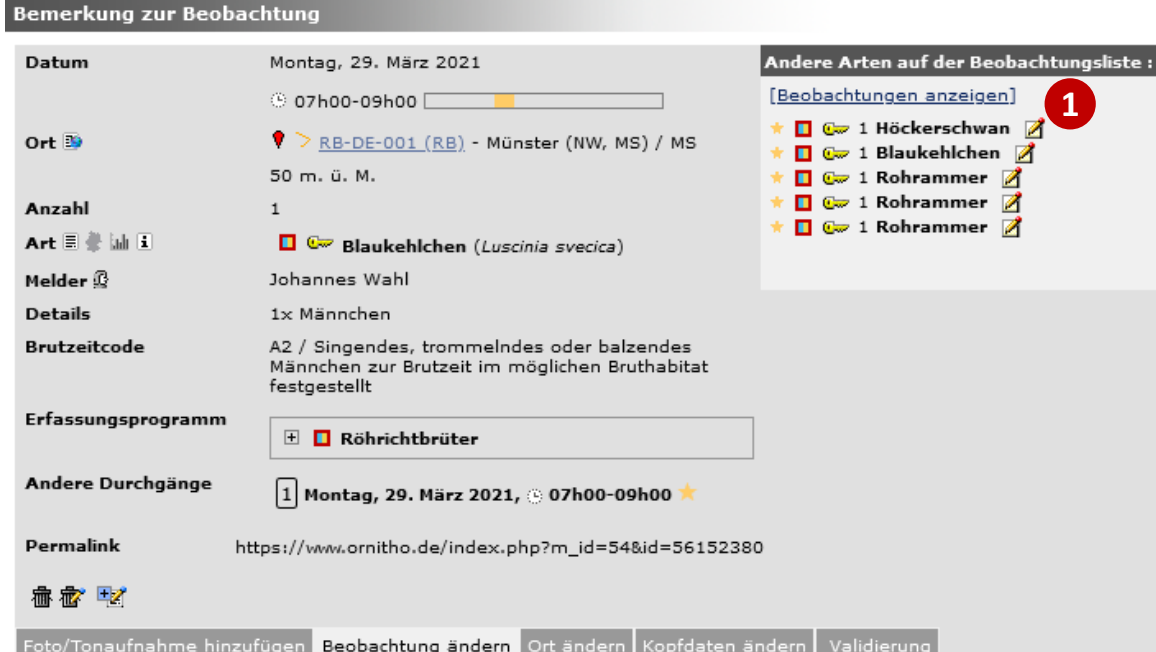

#### **Ergebnisse der Kartierung räumlich ansehen und exportieren**

- Klicken Sie dazu bei einer beliebigen Beobachtung auf das "Schreibblock-Symbol"
- Gehen Sie dann oben rechts auf "[Beobachtungen anzeigen]"  $(1)$
- Sie gelangen auf eine Seite mit einer Karte mit allen Beobachtungen und vielen weiteren hilfreichen Funktionen (s. Bsp. nächste Seite).

#### Beobachtungen anzeigen zurück Datum Montag, 29. März 2021 © 07h00-09h00  $\blacklozenge$  > RB-DE-001 (RB) - Münster (NW, MS) / MS Ort $\overline{\mathbf{P}}$ 49 m. ü. M. Melder  $\mathbb B$ Johannes Wahl Erfassungsprogramm  $\mathbf{F}$   $\mathbf{\Pi}$  Röhrichtbrüter Andere Durchgänge  $\boxed{1}$  Montag, 29. März 2021,  $\odot$  07h00-09h00 **12**因四名 Karten aller Begehungen exportieren Export  $\overline{2}$ 日刊科学中国 **BASIC**  $\vert x \vert$ [Alle meine Exporte] [Auf alle Beobachtungen zoomen] Begehung Nr. 1 (29.03.2021) □ Alle Begehungen 2021 ÷  $\bigcirc$ **Beobachtete Arten (3) G** Höckerschwan  $\star$  0  $\star$  0 **G** Blaukehlchen \* ⊡ **©** Rohrammern 坚

- Diese Ansicht umfasst alle von Ihnen erfassten Kartiergänge in diesem Gebiet.
- Eine hilfreiche Funktion zur Prüfung der Daten, aber auch zur Archivierung Ihrer Kartierdaten ist der Export von sog. **"Artkarten"** als PDF, PowerPoint und als GeoJSON (1).
- Darüber hinaus können Sie die Kartierdaten in den bekannten Standardformaten exportieren ② .

E Zone  $\mathbf{1}$ 

> • Mehr zur Kartenansicht darunter finden Sie auf der folgenden Seite.

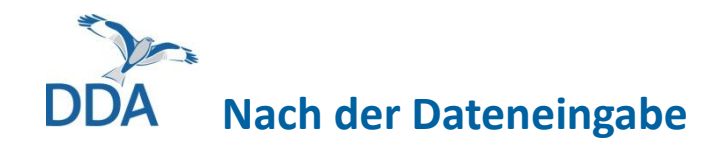

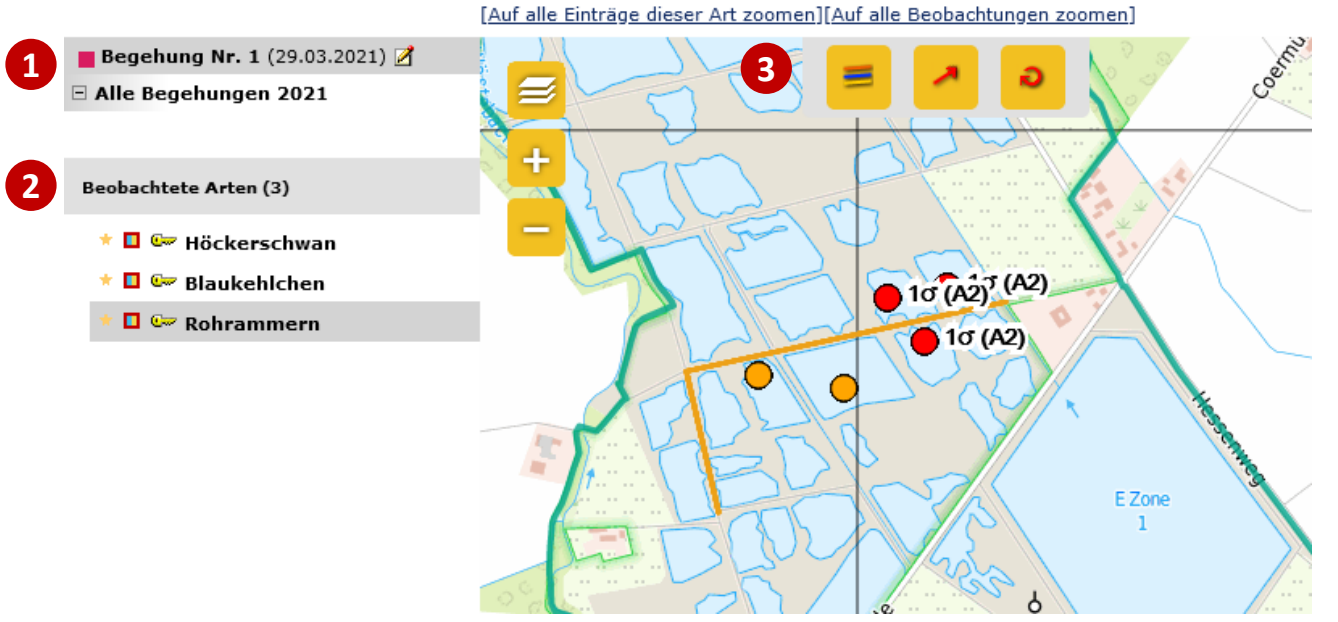

### **Beobachtungen prüfen und ergänzen**

- Hier finden Sie die bislang durchgeführten Kartierungen ①.
- Bei Auswahl einer Begehung werden die bei dieser festgestellten Arten aufgelistet ② .
- Wenn Sie auf eine der Arten klicken, werden die Eintragungen dieser Art mit "Kartiersymbol" angezeigt. Zusätzlich werden oben in der Karte mehrere Symbole angezeigt (v.l.n.r) ③ :
	- "Beziehungen" zwischen Beobachtungen
	- $-$  Flugrichtung
	- kreisend

# **Simultan- und (mögliche) Doppelbeobachtungen eintragen**

Obgleich bei der Erfassung von Röhrichtbrütern keine Reviere gebildet werden, ist es hilfreich, Simultan- oder (mögliche) Doppelbeobachtungen zu kennzeichnen. Man behält bei Ortswechseln den Überblick und kann später sehr einfach nachvollziehen, z.B. ob zwei Vögel sicher gleichzeitig gesungen haben. Auch für die spätere Auswertung ist das hilfreich.

**Tipp:** "Beziehungen" sind v.a. bei Arten hilfreich, die häufiger den Ort wechseln, wenig auffällig sind oder die sehr nahe beieinander ein Revier anzeigen oder brüten.

Es werden drei "Beziehungstypen" unterschieden:

- Doppelbeobachtung (selbes Individuum an zwei Orten festgestellt)
- Vermutete Doppelbeobachtung (vermutlich selbes Individuum an zwei Orten festgestellt)
- Simultanbeobachtung (z.B. zwei verschiedene M singen gleichzeitig)

# **Simultan- und (mögliche) Doppelbeobachtungen eintragen**

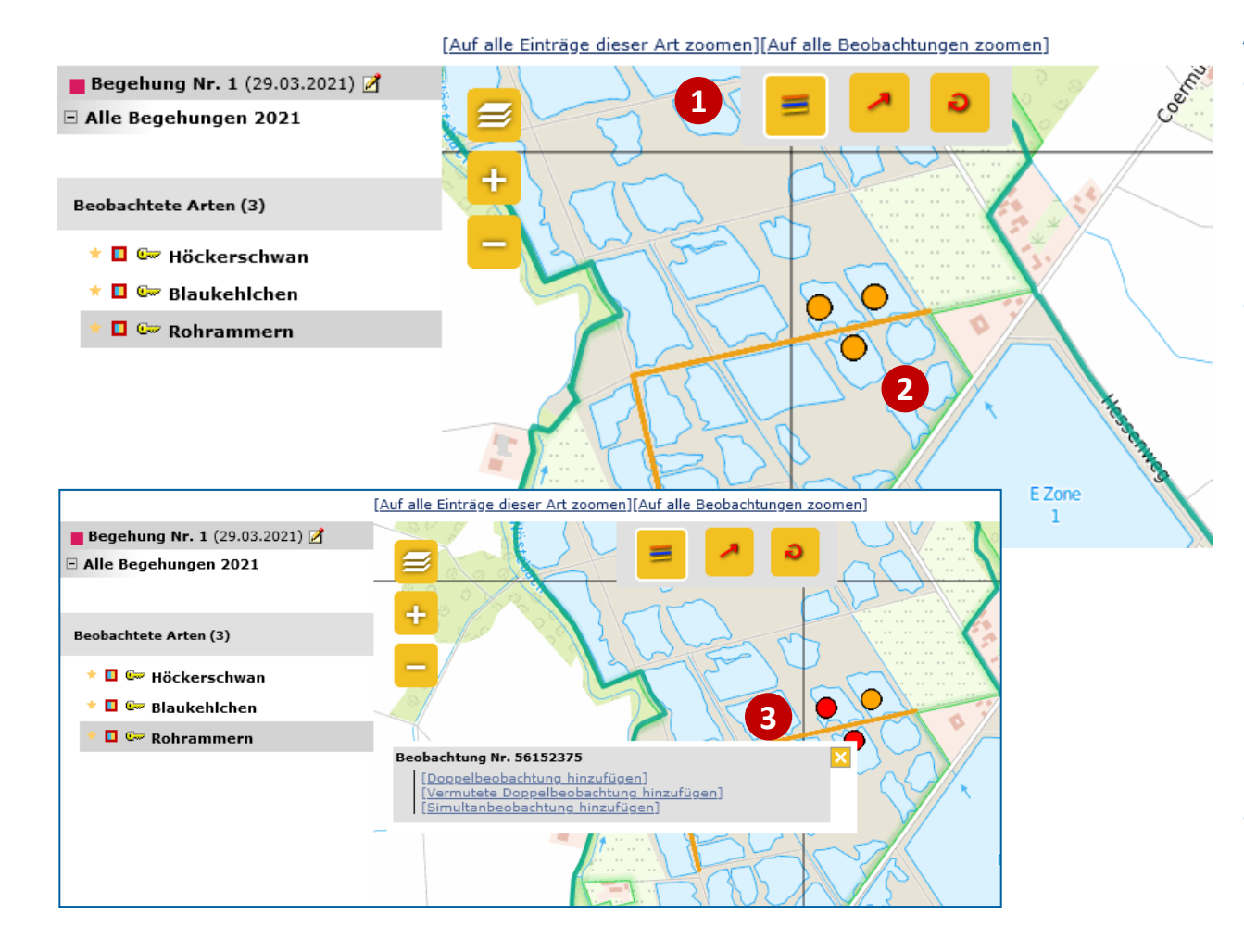

#### **"Beziehungen" hinzufügen**

- Durch Klicken auf das entsprechende Symbol (1) reduziert sich die Ansicht auf die beiden Zwergtaucher-Beob. ②.
- Wenn Sie diese nacheinander anklicken, dann öffnet sich ein kleines Menü, über das Sie die "Beziehung" setzen können, hier z.B. "Simultanbeobachtung, hinzufügen", da die beiden Rohrammer-Männchen gleichzeitig gesungen haben ③. Die "Beziehung" wird direkt gespeichert.
- Sie löschen eine "Beziehung", indem Sie beide Punkte anklicken und dann auf "Verbindung aufheben" klicken.

# **Simultan- und (mögliche) Doppelbeobachtungen eintragen**

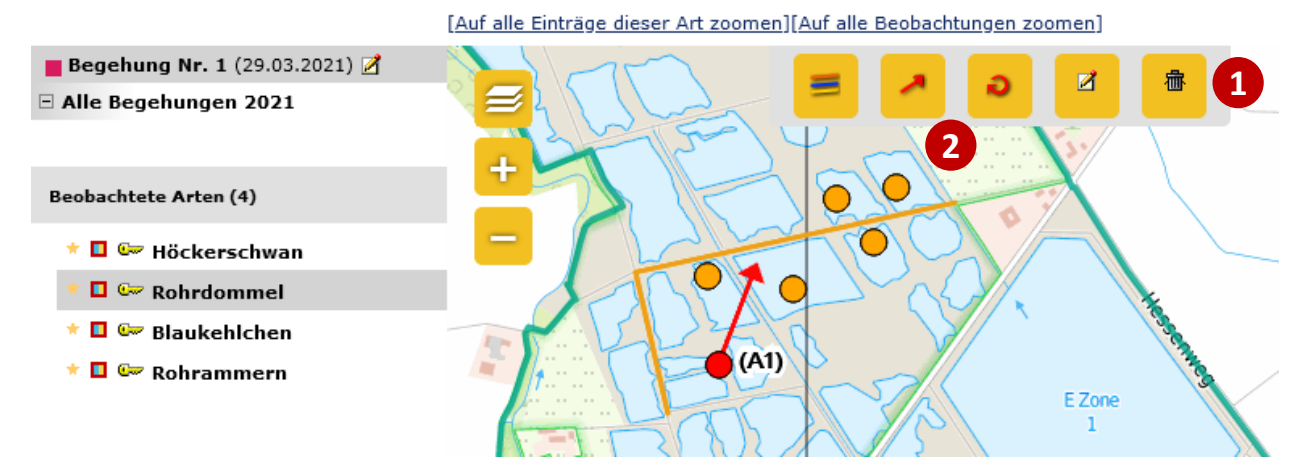

#### **Eintragungen bearbeiten**

- Wenn Sie nach der Auswahl einer Begehung eine Beobachtung anklicken, dann erhalten Sie weitere Symbole zur Bearbeitung (1).
- Sie können eine Beobachtung direkt **löschen**. Zum **Bearbeiten** werden Sie auf die bekannte Seite zur Bearbeitung von Einträgen weitergeleitet. Nur dort können Sie z.B. den **Ort ändern**.
- Um einen Vogel als **"kreisend"** oder "fliegend" (nicht ziehend!) zu kennzeichnen, klicken Sie auf das entsprechende Symbol ② und dann auf den Punkt (für kreisend) bzw. auf den Punkt und dann in die Flugrichtung. Löschen = umgekehrte Abfolge.

# *Hinweis zur Förderung*

Die Entwicklung des "Röhrichtbrüter-Moduls" von *ornitho.de* und *NaturaList* erfolgte im Rahmen der Forschungs- und Entwicklungsvorhaben

- "Beschleunigung des Datenflusses im Vogelmonitoring: Konzeptentwicklung" (FKZ 3517 8108 00, 01.12.2017 bis 30.06.2019 ) und
- "Beschleunigung des Datenflusses im Vogelmonitoring: Umsetzung" (FKZ 3519 8102 00, 16.07.2019 bis 31.10.2021),

die das Bundesamt für Naturschutz mit Mitteln des Bundesumweltministeriums fördert.

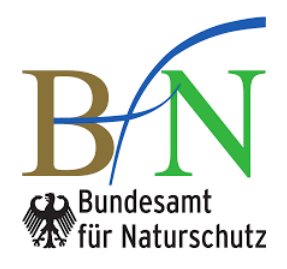

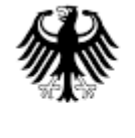

Bundesministerium für Umwelt, Naturschutz und Reaktorsicherheit